## **Exercise 1**

# 3-Point Bending Using the Static Structural Module of **Ansys Workbench 14.0**

## **Contents**

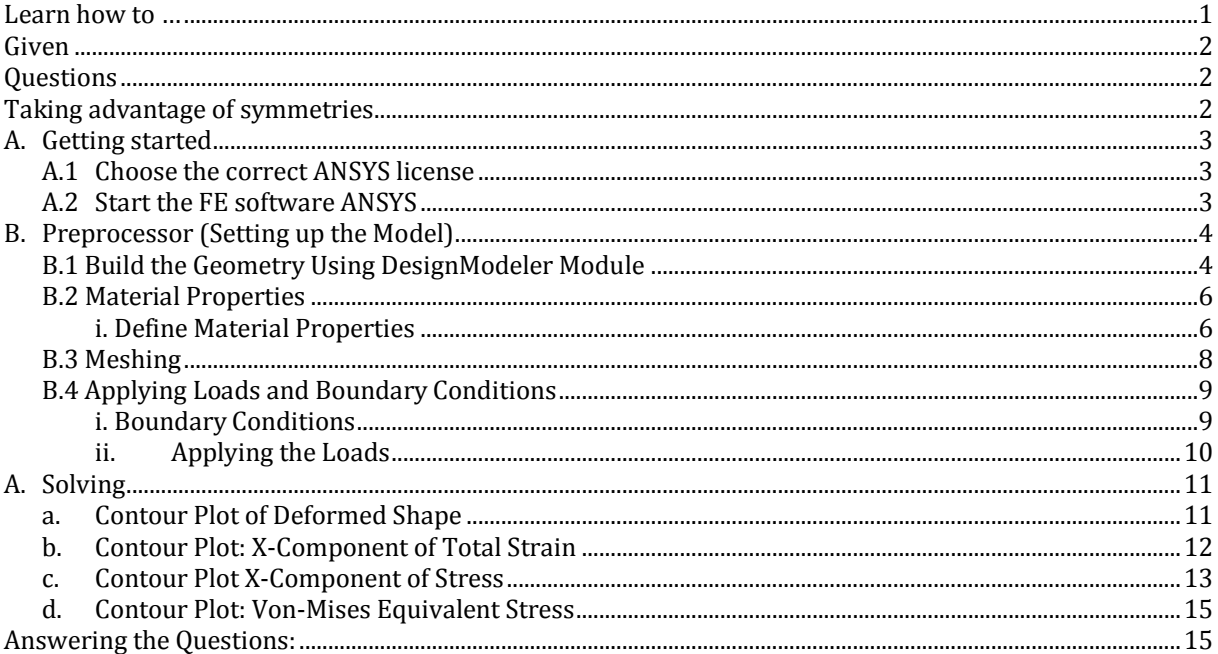

## <span id="page-0-0"></span>Learn how to ...

- ... use the ANSYS Workbench DesignModeler
- ... build a model
- ... take advantage of symmetries
- ... perform a full analysis consisting of pre-processing, solution and post-processing

### <span id="page-1-0"></span>Given

Beam under 3-point bending with a centric applied force F as shown in [Figure](#page-1-3) 1

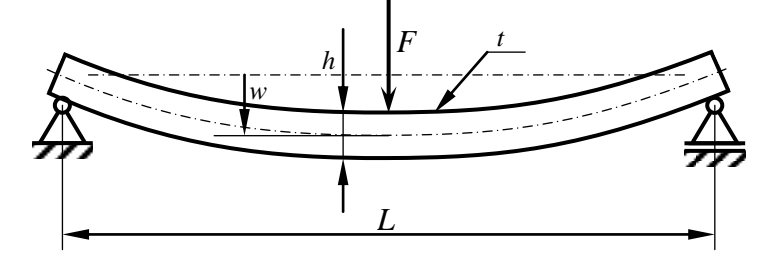

**Figure 1:** Beam under 3-point bending.

<span id="page-1-3"></span>Relevant geometrical and material data for our problem are given in Table 1:

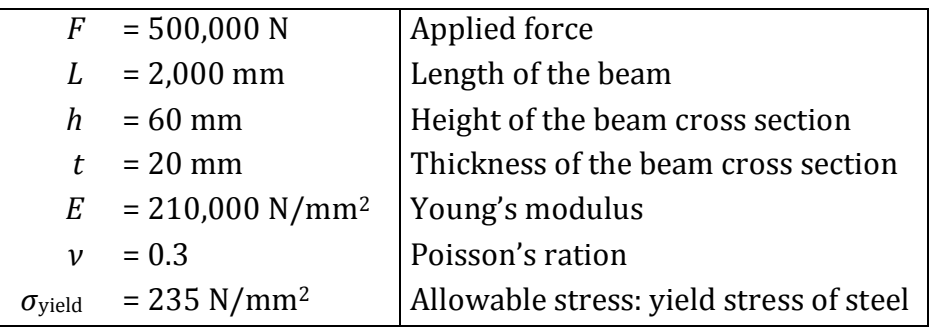

**Table 1: Geometry and material data.**

## <span id="page-1-1"></span>**Questions**

Due to this classic 2-dimensional mechanical problem we can state two questions:

- 1. Will the beam break and were would it start breaking?
- 2. If not, what would be the maximum deflection *w*?

## <span id="page-1-2"></span>Taking advantage of symmetries

Can we take advantage of symmetries? Please, draw a simplified beam model which takes advantage of symmetry!

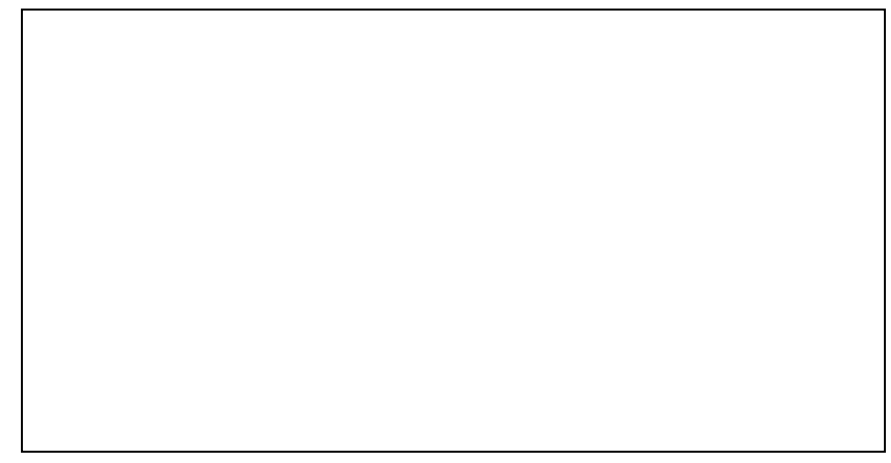

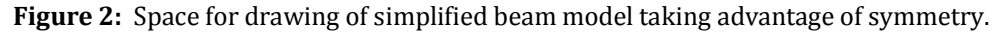

## <span id="page-2-0"></span>**A. Getting started**

#### <span id="page-2-1"></span>**A.1 Choose the correct ANSYS license**

Before starting ANSYS Workbench, run "User License Preferences 14.0" and ensure that "ANSYS Academic Teaching Advanced" is the preferred license (Figure 3).

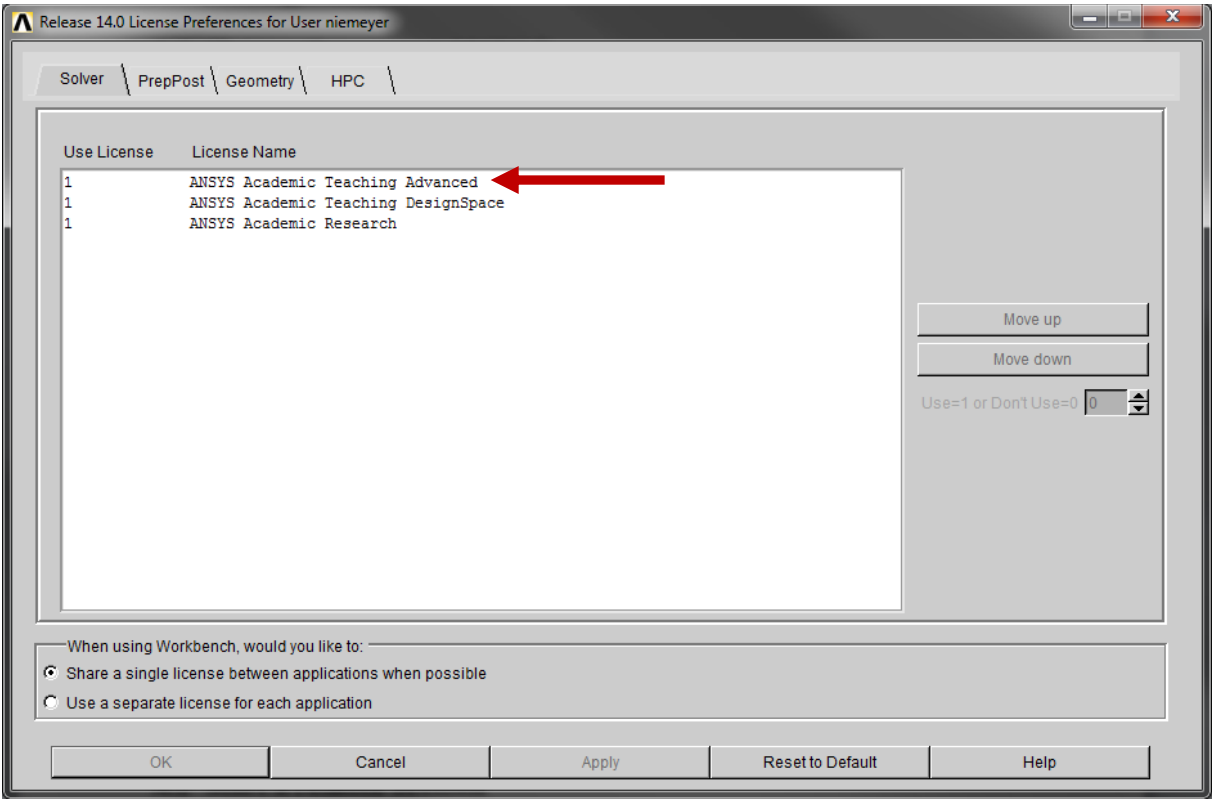

**Figure 3:** Select "ANSYS Academic Teaching Advanced" as the preferred license by moving it to the top of the list.

### <span id="page-2-2"></span>**A.2 Start the FE software ANSYS**

Start ANSYS Workbench by running "Workbench 14.0" (Figure 4).

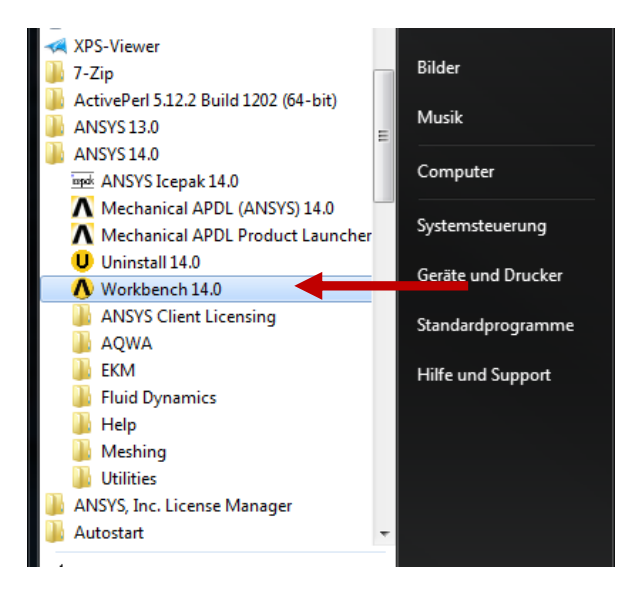

**Figure 4:** Starting ANSYS Workbench 14.0

## <span id="page-3-0"></span>**B. Preprocessor (Setting up the Model)**

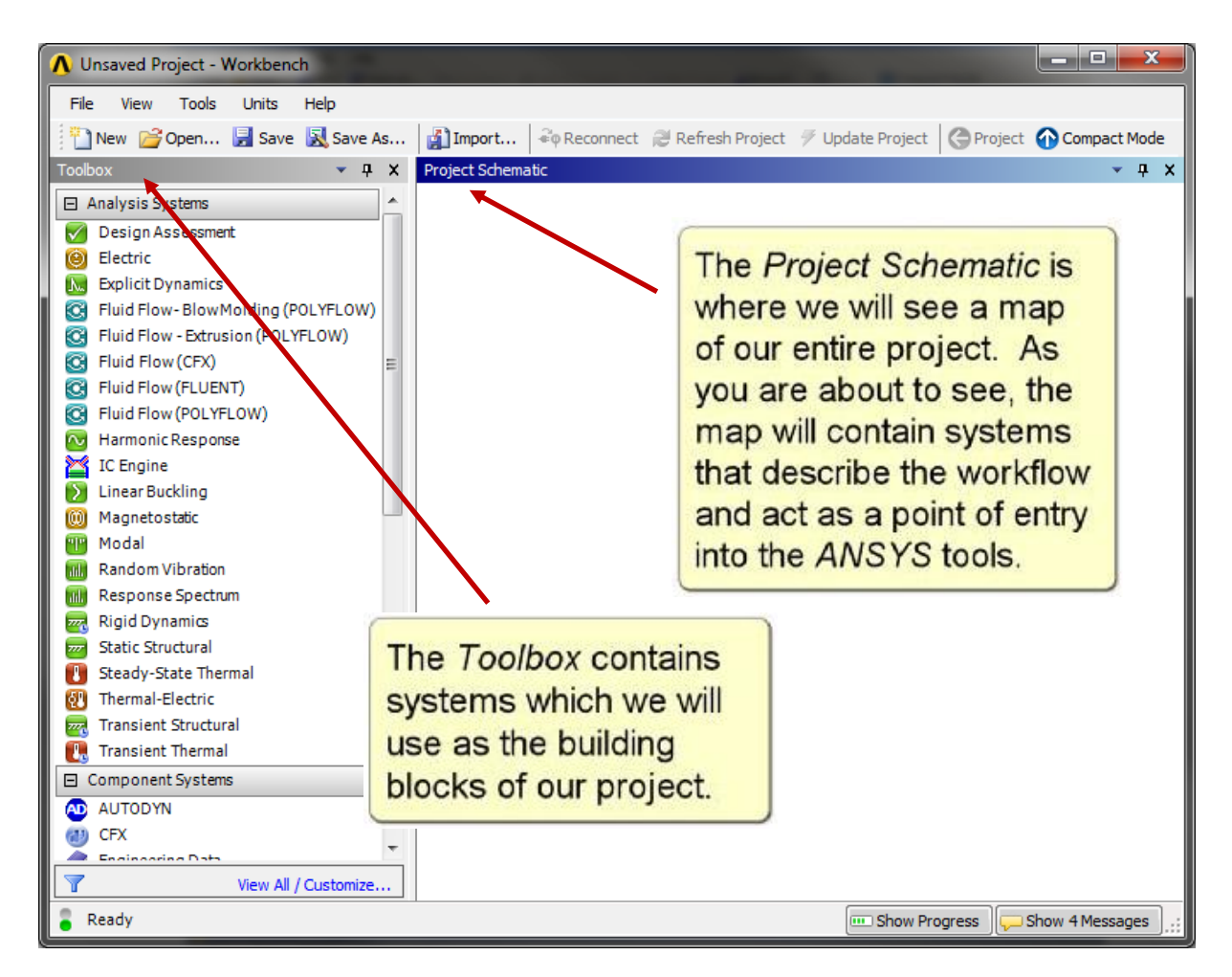

**Figure 5:** Interface of ANSYS Workbench 14.0

### <span id="page-3-1"></span>**B.1 Build the Geometry Using DesignModeler Module**

To begin; drag the **Static Structural Module** from the **Analysis Systems** toolbox and drop into the **Project Schematic** (Figure 6) and double click on the **Geometry** submodule to open the **DesignModeler**. When asked, choose the desired unit system.

Choose Create  $\rightarrow$  **Primitives**  $\rightarrow$  **Box** from the main menu to create a beam by entering the desired dimensions in the **Details** box (Figure 7). Hit the **Generate** button to actually create the geometry.

When specifying the dimension of the beam, make sure that the origin of the coordinate system is located on the center of the beam's cross section. The beam axis must be oriented along the global x-axis.

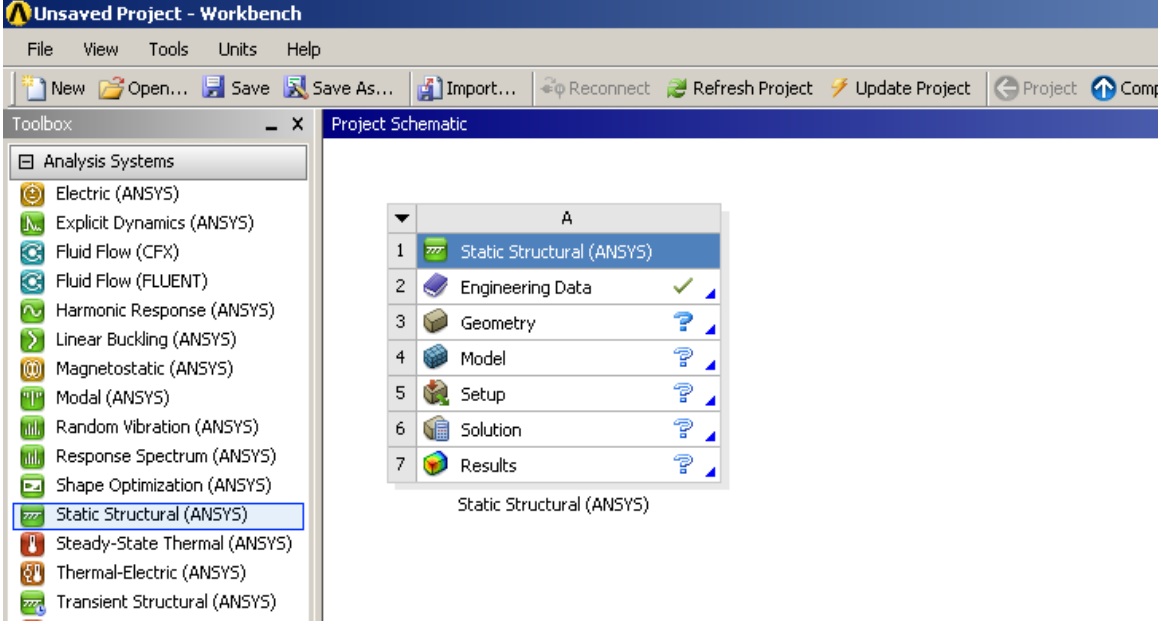

**Figure 6:** Drag-and-drop the Static Structural module to create a new analysis.

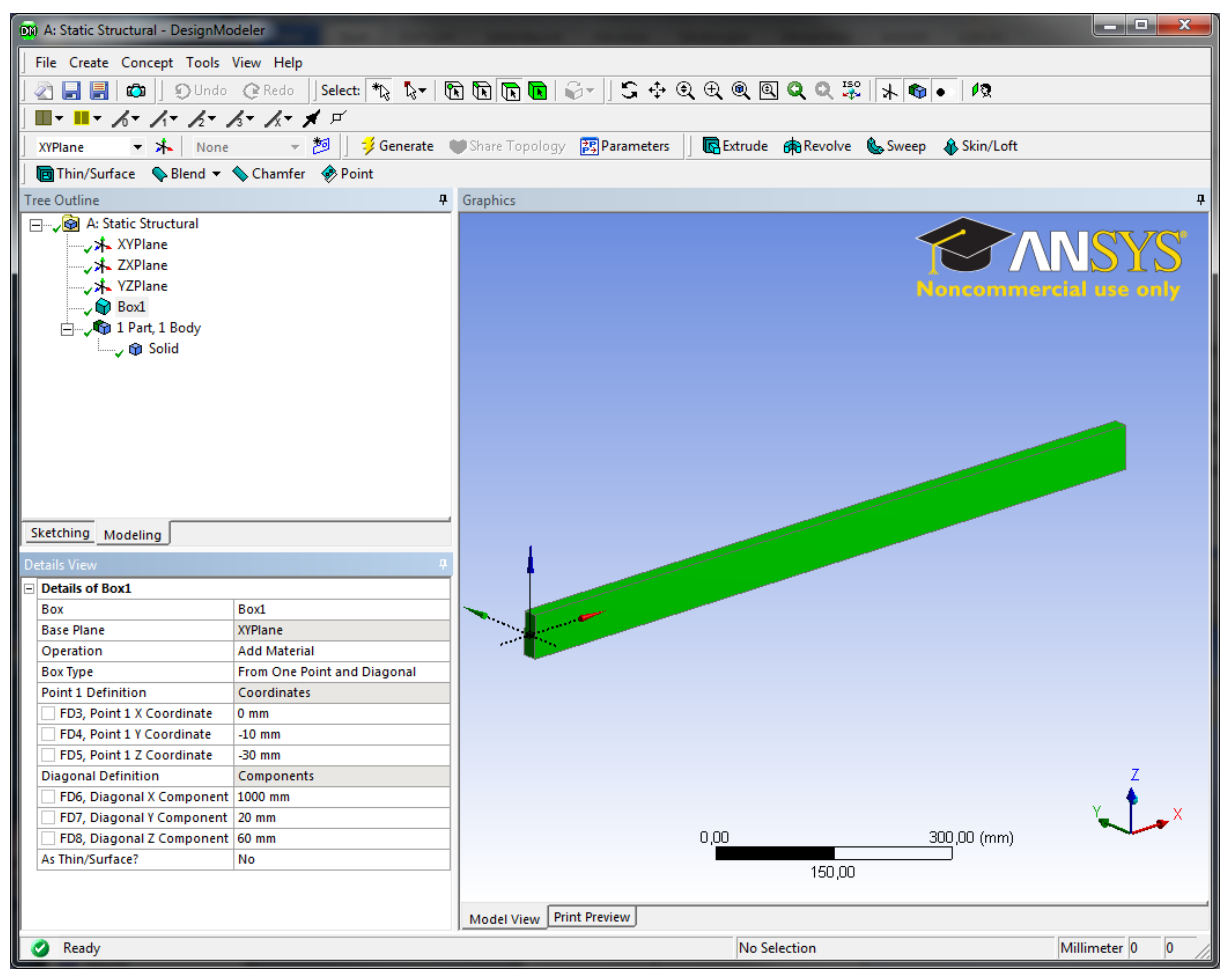

**Figure 7:** The beam on the DesignModeler

Note that ANSYS Workbench saves the model automatically; you can simply close **DesignModeler** now and continue with the next step.

### <span id="page-5-0"></span>**B.2 Material Properties**

#### <span id="page-5-1"></span>**i. Define Material Properties**

Materials define the mechanical behavior of the FE model. We will use a simple linearelastic, isotropic material model. In the project schematic, right click on **Engineering Data** to open a context menu and choose **Edit…** (Figure 8).

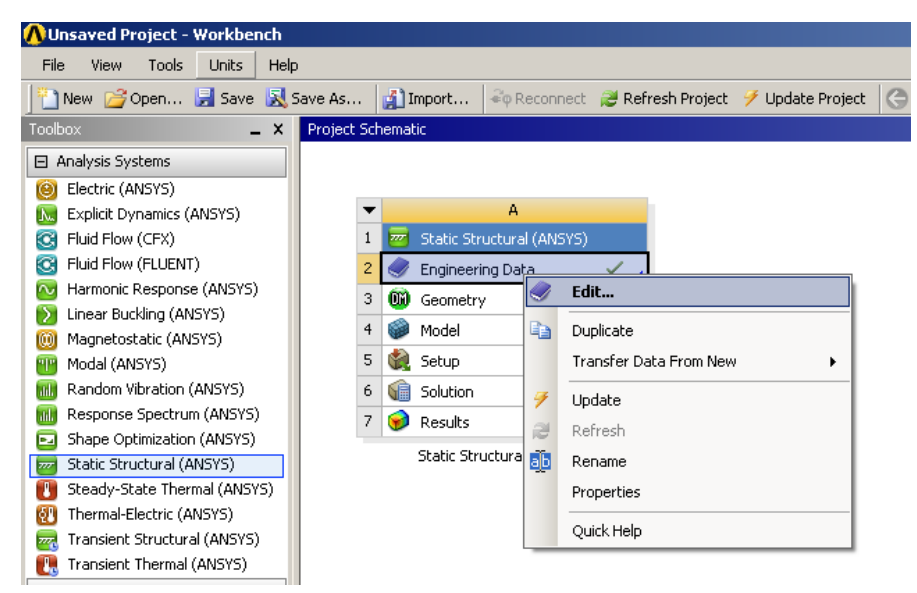

**Figure 8:** Edit engineering data

Enter a name for your new material in row 4 (Figure 9).

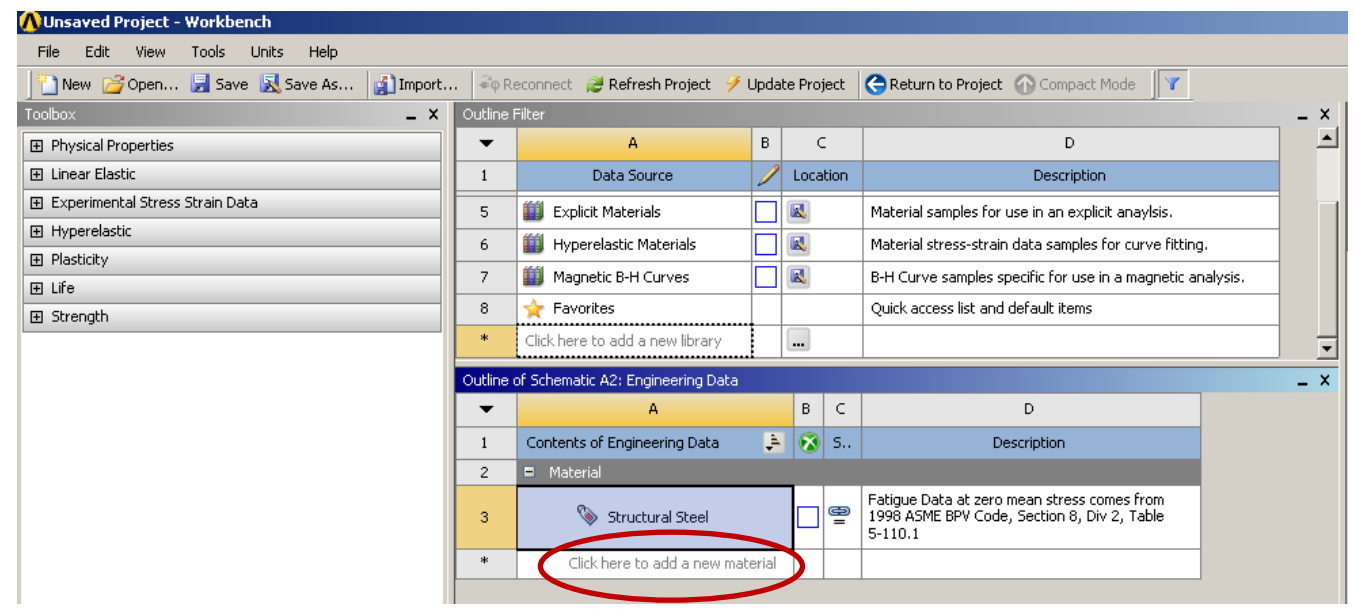

**Figure 9:** Naming the new material

Choose the simplest available material model by dragging the item **Isotropic Elasticity** from the **Toolbox** and dropping it onto the row with your newly defined material (Figure 10). **Isotropic Elasticity** requires certain material parameters: **Young's Modulus** and **Poisson's Ratio.**

After you entering the appropriate parameters do not forget to push **Return to Project** button and to update the project

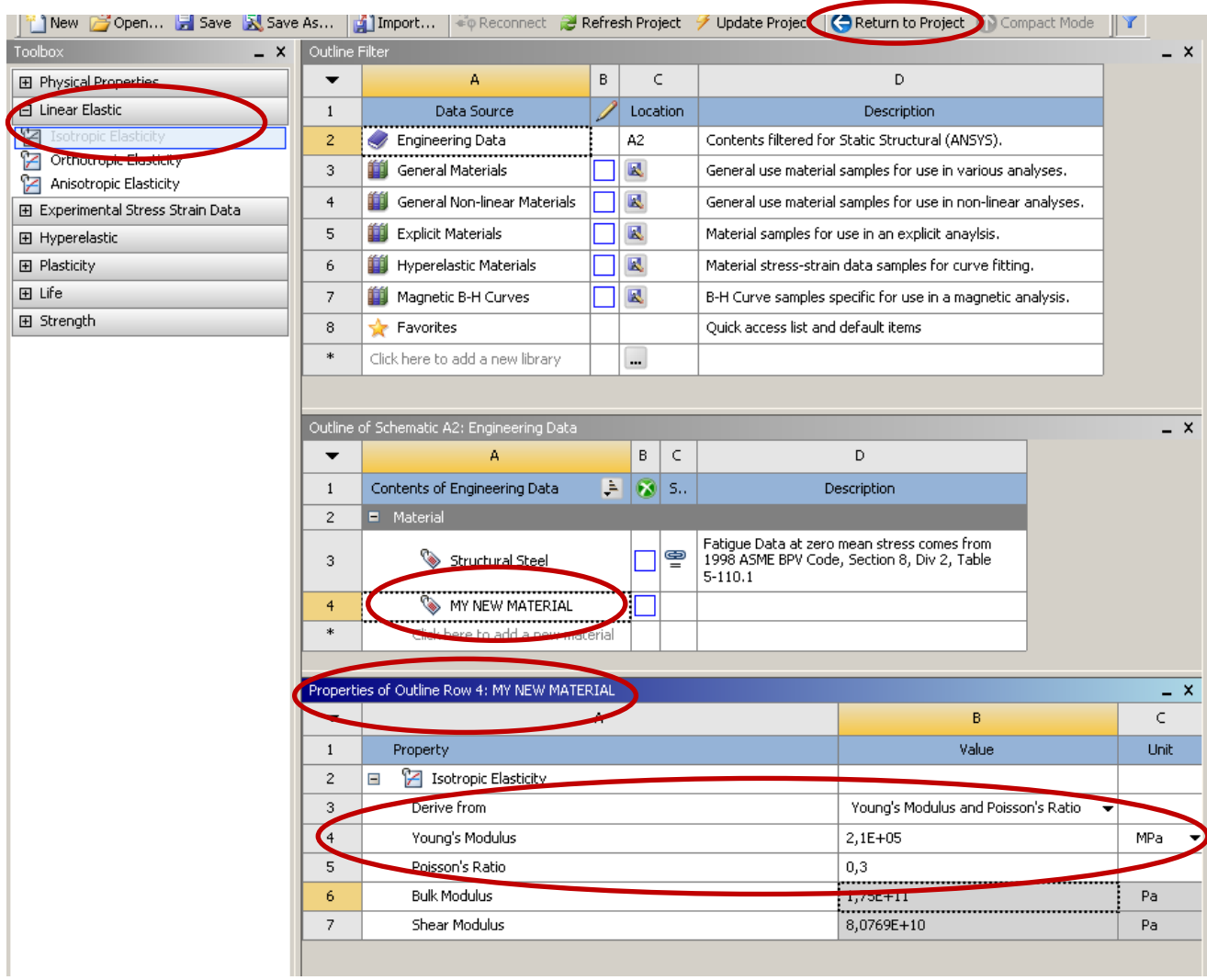

**Figure 10:** Define the material properties.

### <span id="page-7-0"></span>**B.3 Meshing**

To mesh the solid body select double click the **Model** sub-module in the Project schematic to open the **Mechanical** module (Figure 11).

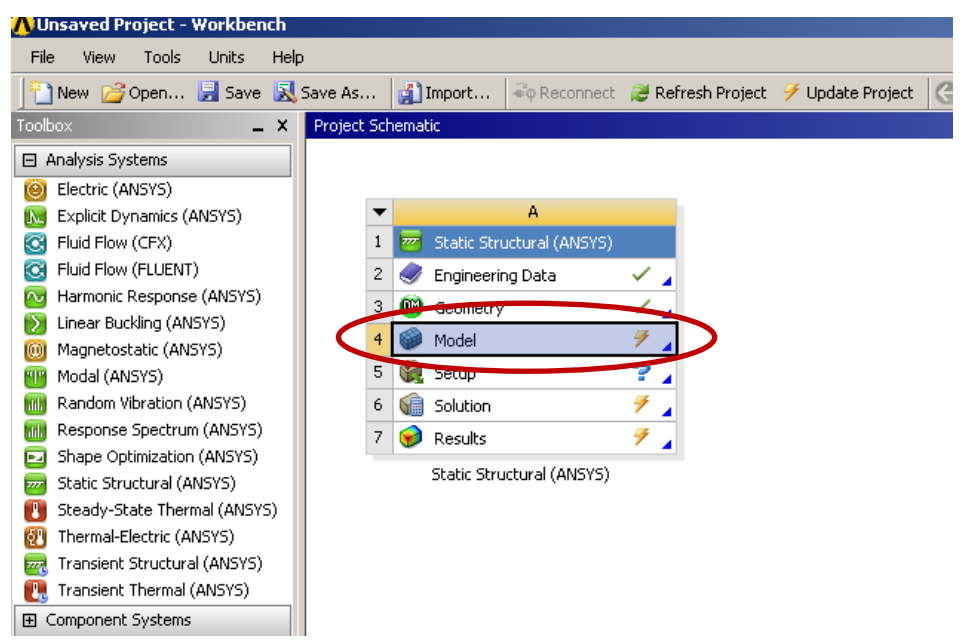

Figure 11: Starting the meshing and analysis module

Right click on **Mesh** in the **Structure Tree** and select a meshing method (Figure 12). Mesh (right click)  $\rightarrow$  Insert  $\rightarrow$  Mapped Mesh

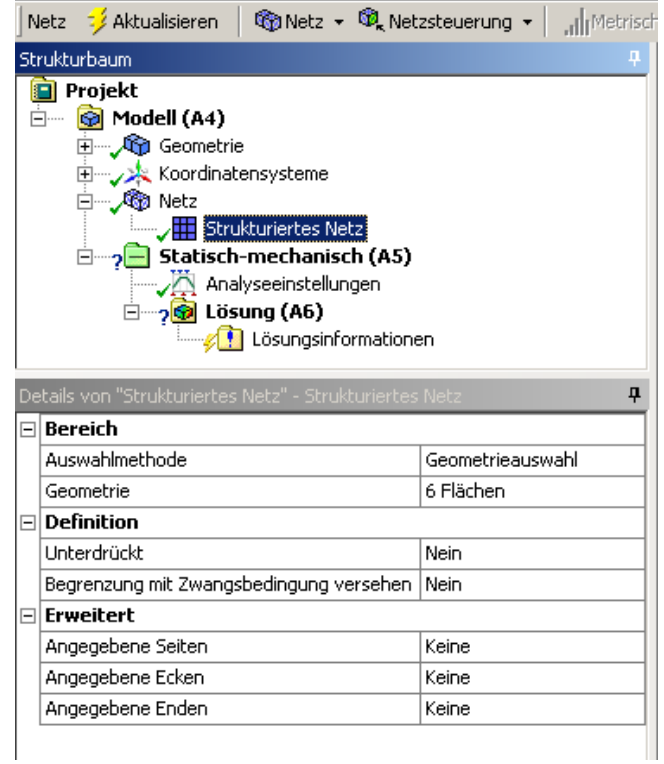

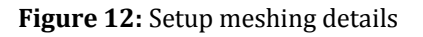

At this point focus on the **Details** box and select the geometry (all 6 faces) and do not forget to update the project; then click the **Generate** button.

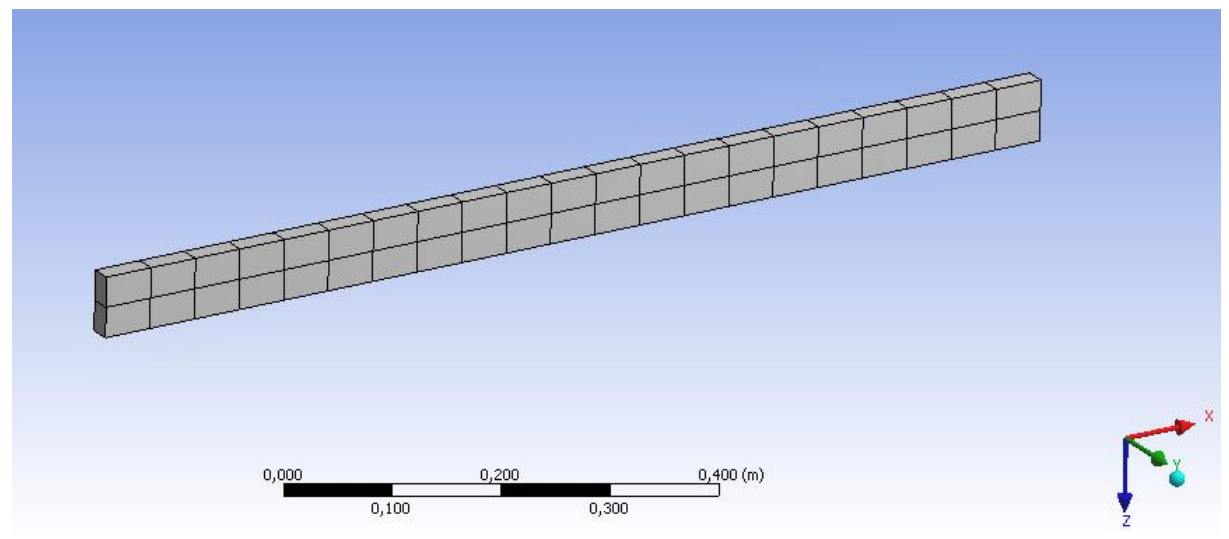

**Figure 13:** Meshed body

### <span id="page-8-0"></span>**B.4 Applying Loads and Boundary Conditions**

#### <span id="page-8-1"></span>**i. Boundary Conditions**

To setup the necessary support:

*Structure Tree Static-Mechanic (right click) Insert Fixed Support*

**Select the Face** you want to assign as a fixed support.

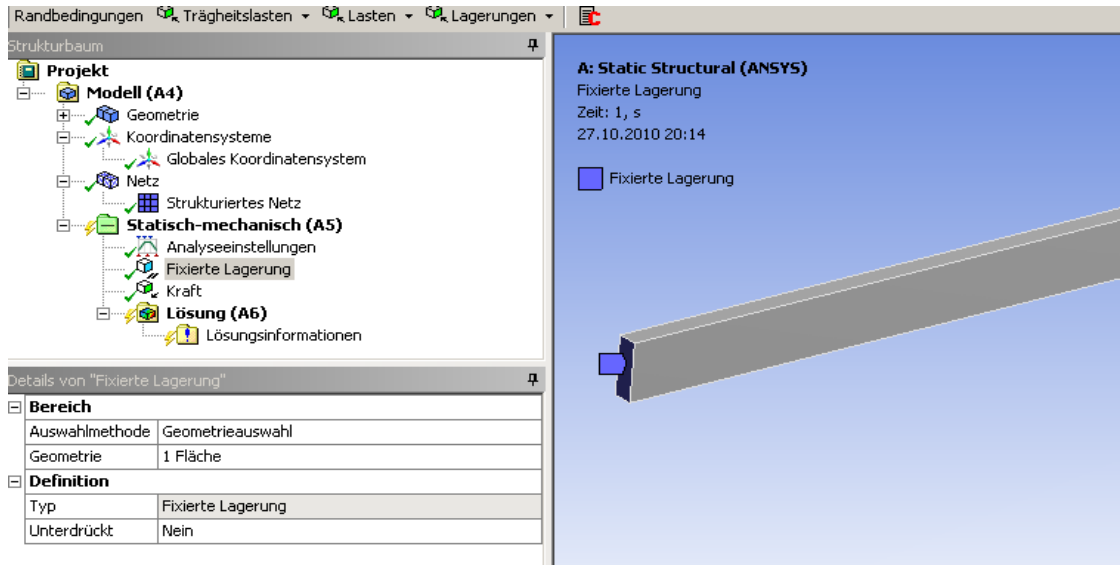

**Figure 14: Fixed Face of the body** 

#### <span id="page-9-0"></span>**ii. Applying the Loads**

*Structure Tree Static-Mechanic (right click) Insert Force*

**Select the Face** you want to assign a force on this surface.

Assign the components of the force vector. Now the problem is ready to be solved.

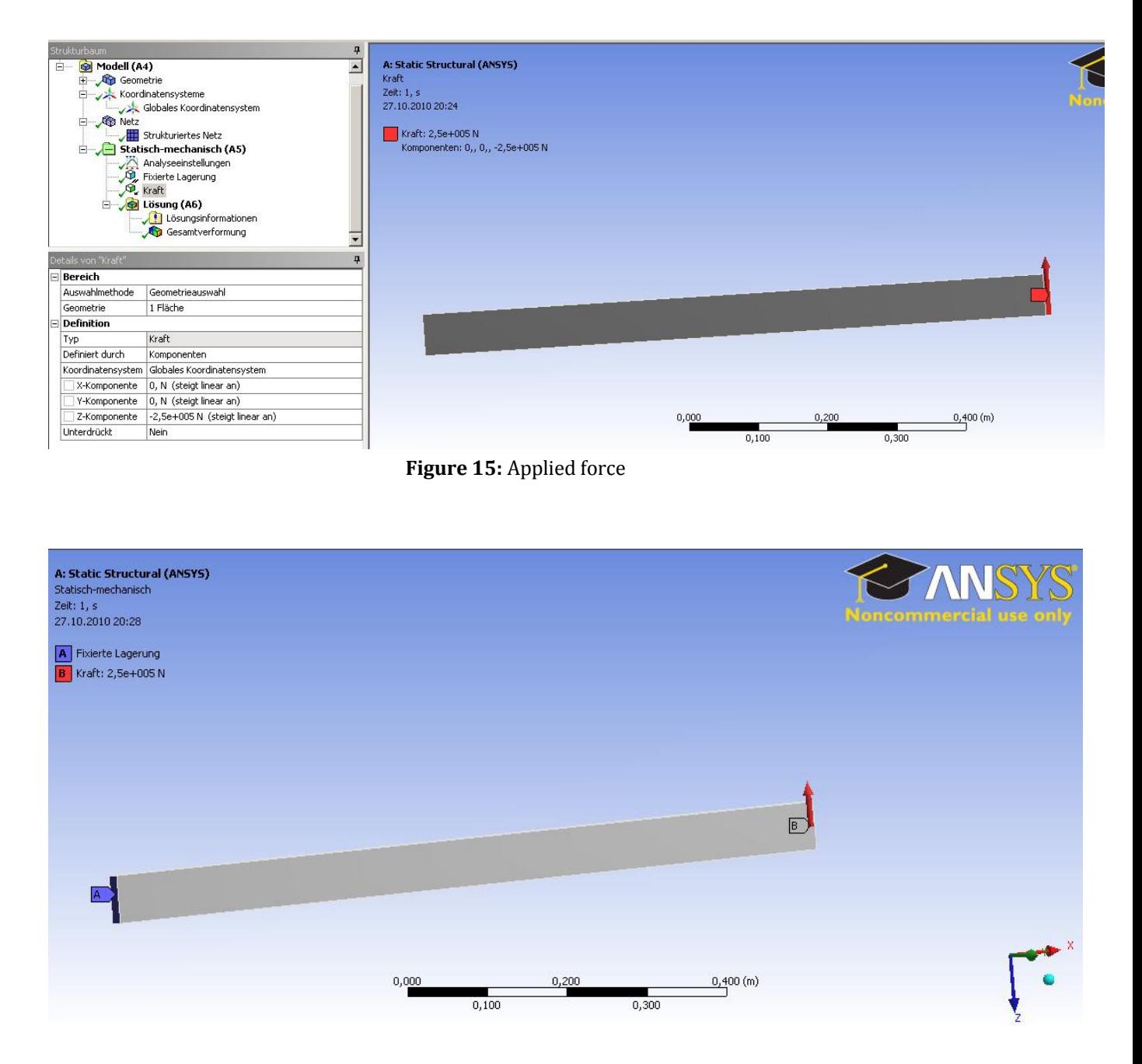

**Figure 16:** Fixed face of the body and applied force

## <span id="page-10-0"></span>**A. Solving**

To solve the problem add some solving tools to the **Solution** node which is part of the **Structure tree.**

**Solution (right click)** Total Deformation **Solution (right click)** → Total Strain **Solution (right click)** → Total Stress **Solution (right click)** Von-Mises Equivalent Stress

Click **Solve**

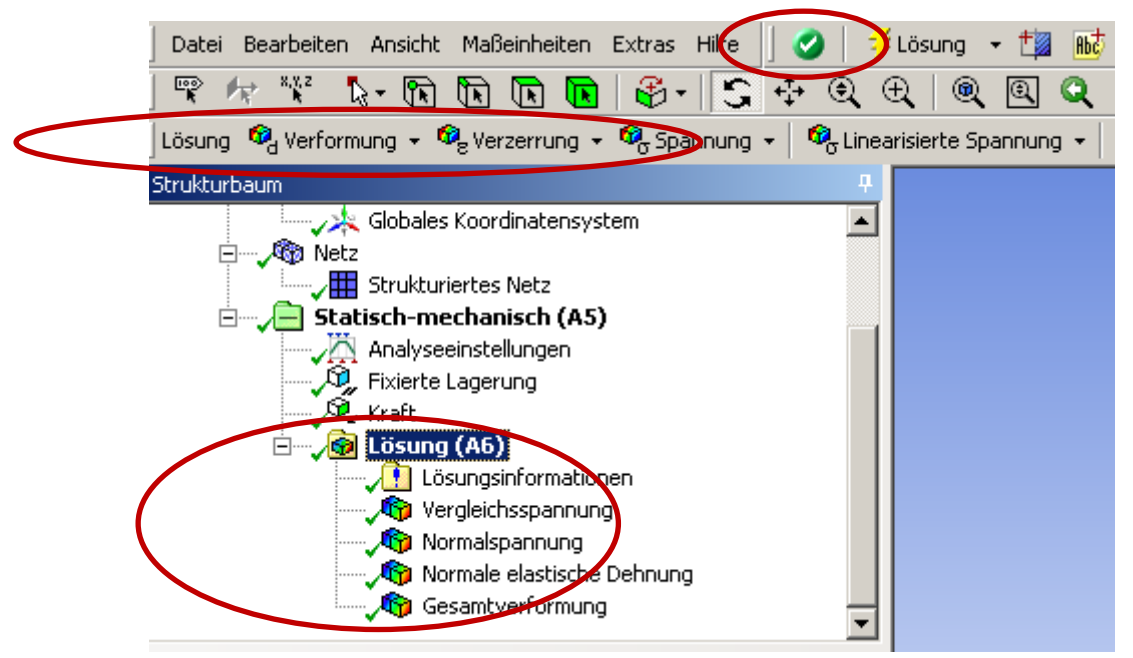

**Figure 17:** Required solving tools

<span id="page-10-1"></span>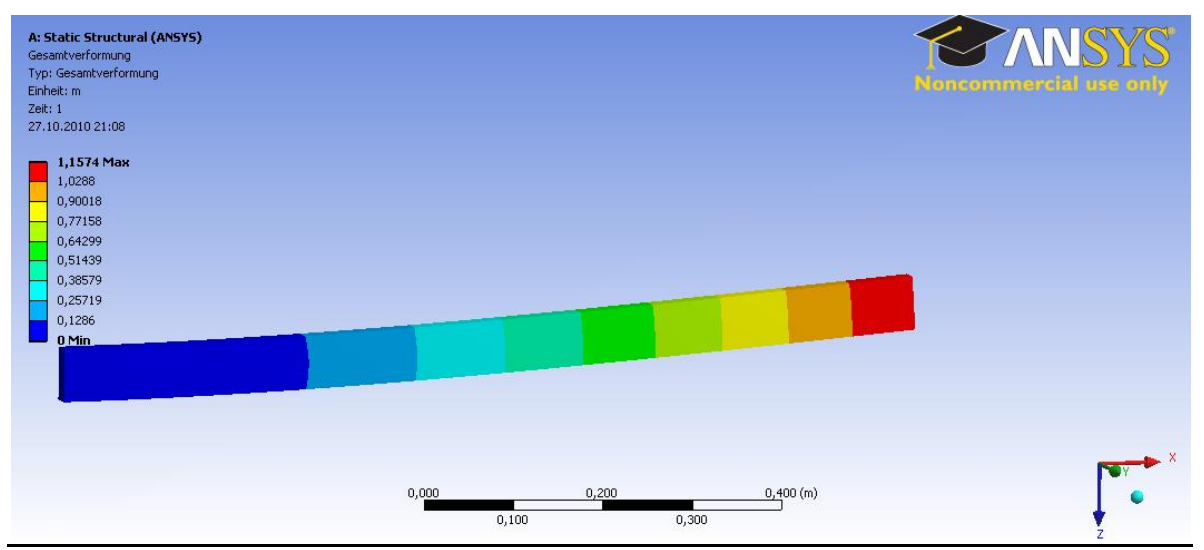

### **a. Contour Plot of Deformed Shape**

**Figure 17:** SCALED Displacement solution (z direction) of the beam (with too high force).

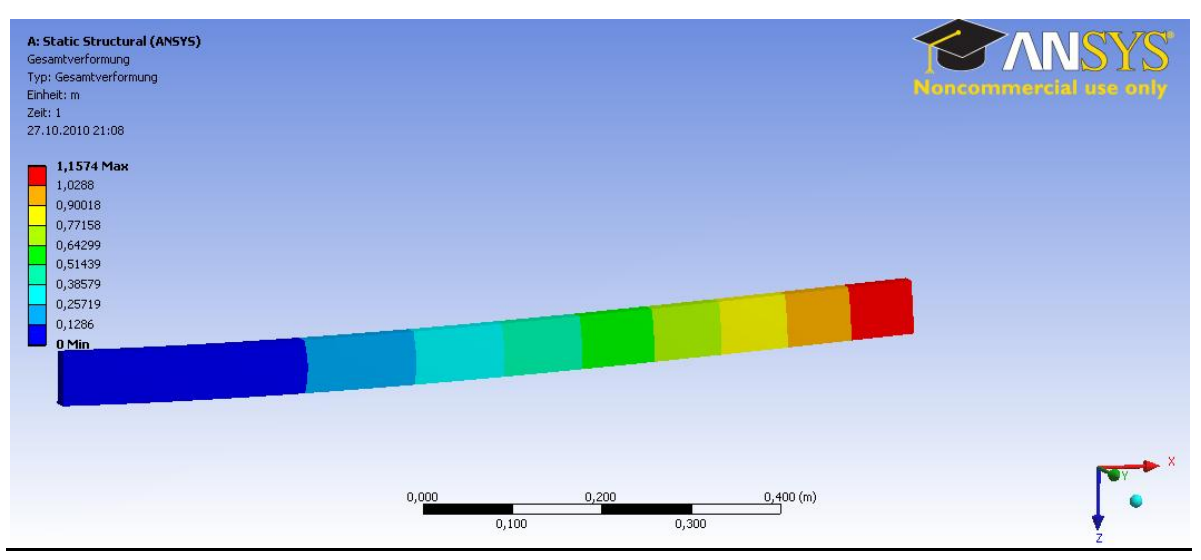

**Figure 18:** UNSCALED Displacement solution (z direction) of the beam (with too high force).

#### **Correcting the Model:**

The value of the applied force was erroneously *too high* and should be corrected from 500,000 to 5,000 Newton.

#### *Structure tree Force Details*

Change the value of the force 500,000 to 5,000 N and click to **Solve.**

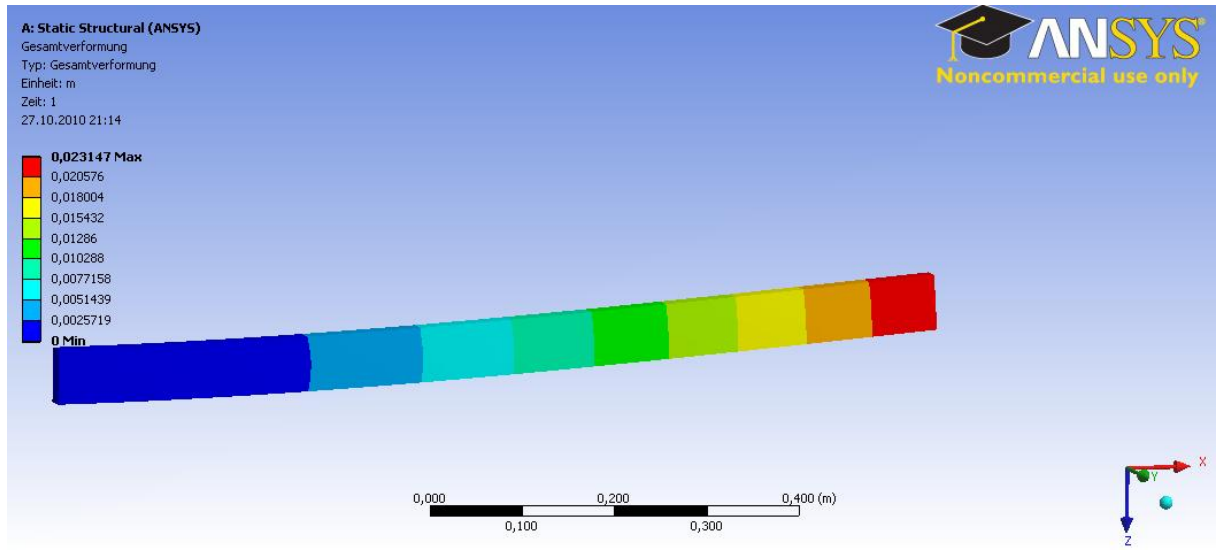

**Figure 19:** Deformed shape of the beam resulting from corrected force.

### **b. Contour Plot: X-Component of Total Strain**

<span id="page-11-0"></span>*Structure Tree Total Strain* and *Details*  $\rightarrow$  *Direction*  $\rightarrow$  *X*-axis

| Details von "Normale elastische Dehnung" |                             |                            |
|------------------------------------------|-----------------------------|----------------------------|
| ⊟                                        | Bereich                     |                            |
|                                          | Auswahlmethode              | Geometrieauswahl           |
|                                          | Geometrie                   | Alle Körper                |
|                                          | <b>Definition</b>           |                            |
|                                          | Typ                         | normale elastische Demiono |
|                                          | Ausrichtung                 | X-Achse                    |
|                                          | Duran                       | Zeit                       |
|                                          | Zeit anzeigen               | Letzte                     |
|                                          | Koordinatensystem           | Globales Koordinatensystem |
|                                          | Zeit/Verlauf berechnen      | Ja                         |
|                                          | Kennung                     |                            |
| ⊟                                        | Integrationspunktergebnisse |                            |
|                                          | Anzeigeoption               | Gemittelt                  |
| $\Box$                                   | <b>Ergebnisse</b>           |                            |
|                                          | Minimum                     | -2,0288e-003 m/m           |
|                                          | Maximum                     | 2,0288e-003 m/m            |
| 曱                                        | Informationen               |                            |

Figure 17: Details of total strain

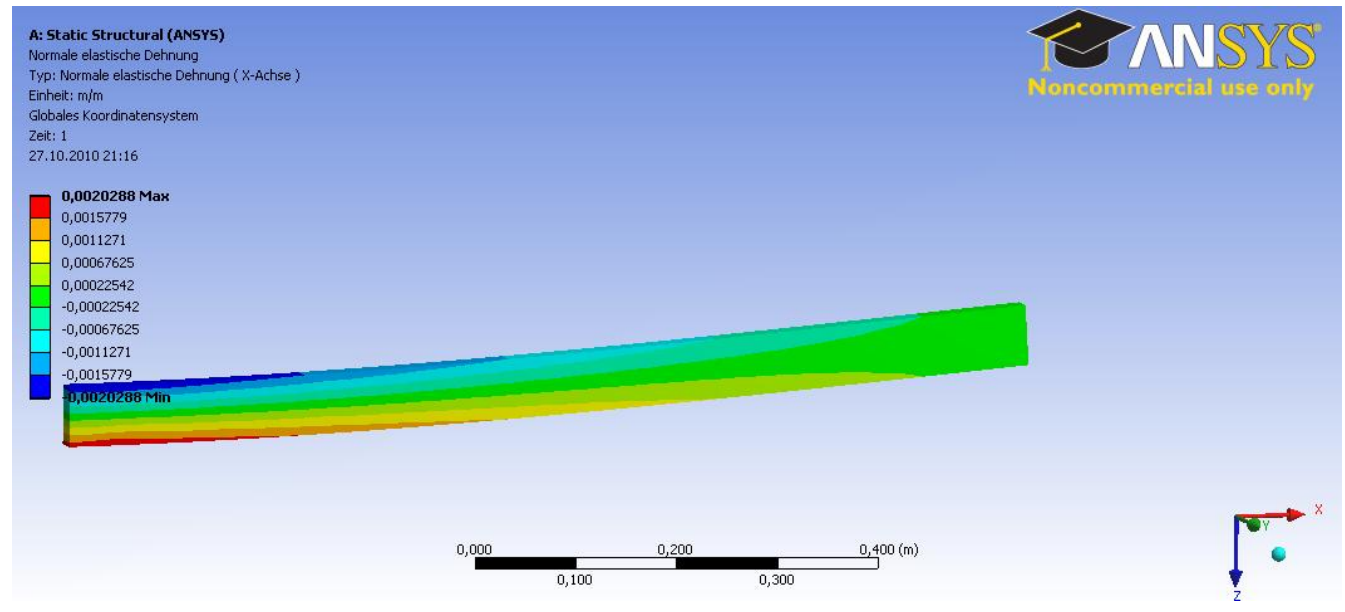

Figure 20: Contour plot of x-component of total strain.

#### **c. Contour Plot X-Component of Stress**

<span id="page-12-0"></span>*Structure Tree Total Stress* and *Details*  $\rightarrow$  *Direction*  $\rightarrow$  *X*-axis

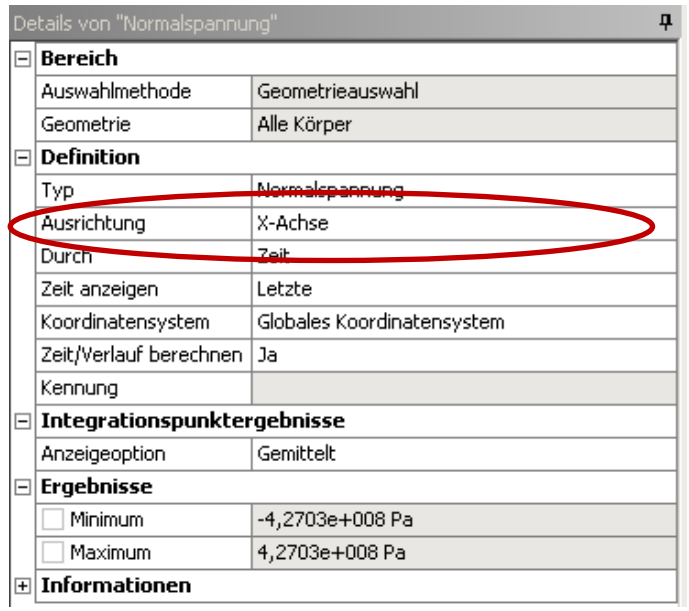

Figure 21: Details of total stress

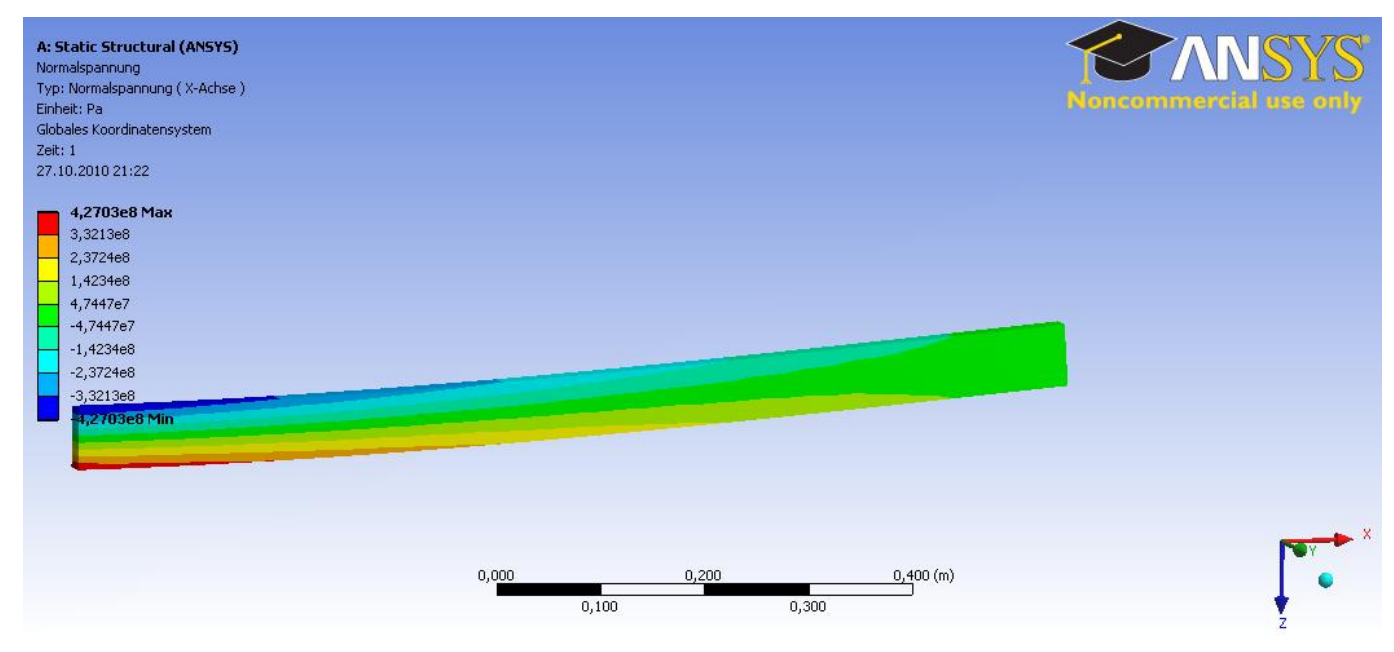

**Figure 22:** Contour plot of x-component of stress.

<span id="page-14-0"></span>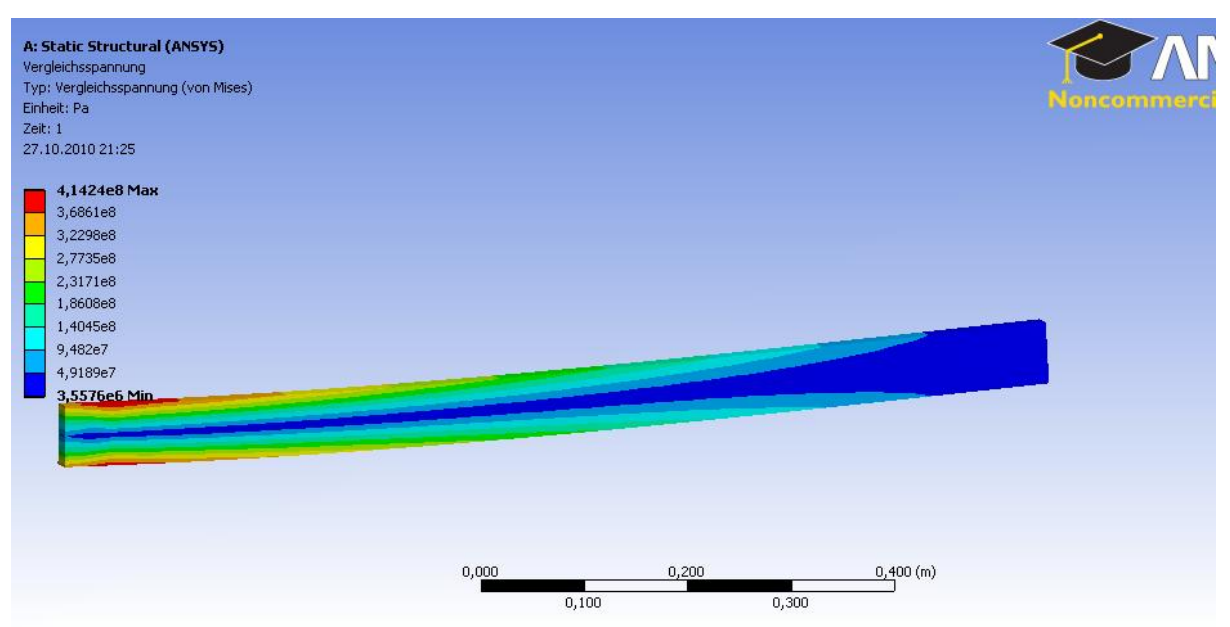

**d. Contour Plot: Von-Mises Equivalent Stress**

**Figure 22:** Contour plot of Von-Mises equivalent stress.

### <span id="page-14-1"></span>**Answering the Questions:**

#### **1 Will the beam break and were would it start breaking?**

With the corrected force  $(F = 5,000 \text{ N})$  the beam will not break. The maximal predicted von Mises stress reaches values of σ*pred* = 206 N/mm2, whereas the ultimate yield stress  $σ<sub>yield</sub> = 235 N/mm<sup>2</sup>$  is higher. That means the failure criterion  $σ<sub>pred</sub> > σ<sub>yield</sub>$  is not fulfilled. However, the difference between the two values is small. In many technical applications the factor of security should be 2.0 or even higher. The factor of security  $\sigma_{yield}/\sigma_{pred}$ reached in our example is much smaller.

The critical region, were we would expect the beginning of a failure, is located at the left end of the half beam, Symbol MX) at the location of maximum stresses. For the full length beam the critical region would lay in the middle where the force was applied (Figure 1).

#### **2 If not, what would be the maximum deflection** *w?*

We predicted a maximum deflection of  $w = 11$  mm appearing at the free end (right side, symbol MX) of the simplified half model. The full length beam under 3-point-bending (Figure 1) will show a maximum deflection of the same amount in the middle.